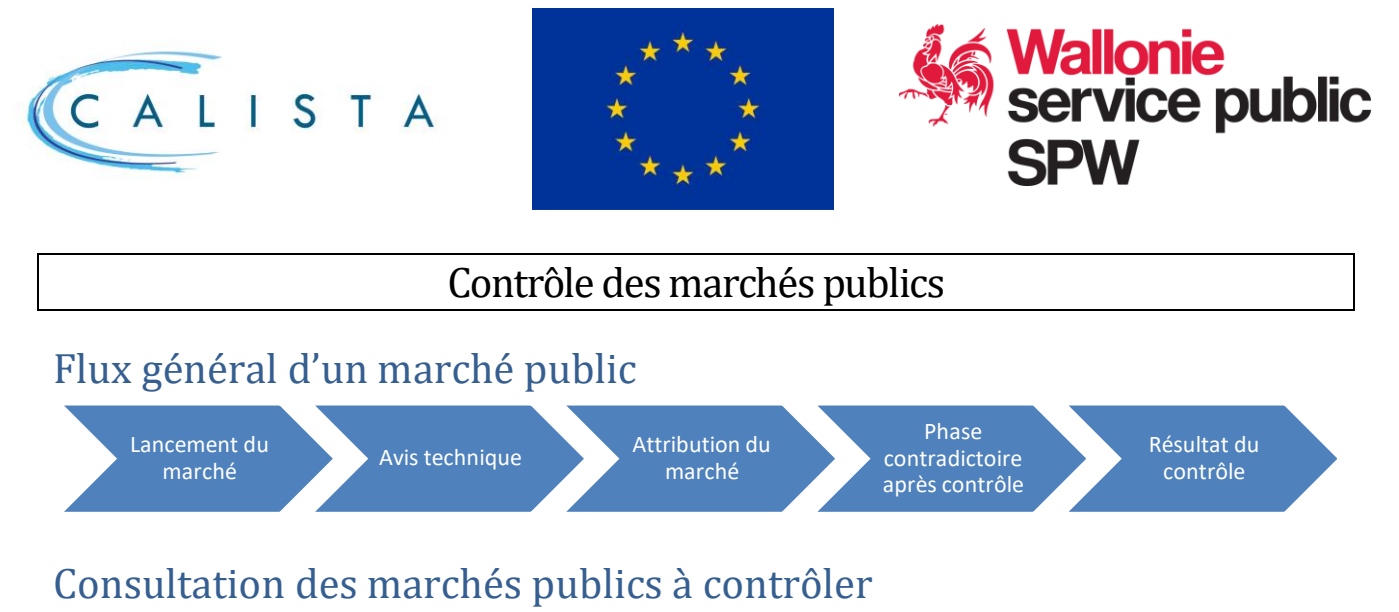

Tout utilisateur qui dispose du rôle « Suivi marché public » peut consulter les marchés publics à contrôler via le menu « Gestion ».

Consultation des marchés existants de son instance via l'écran de recherche.

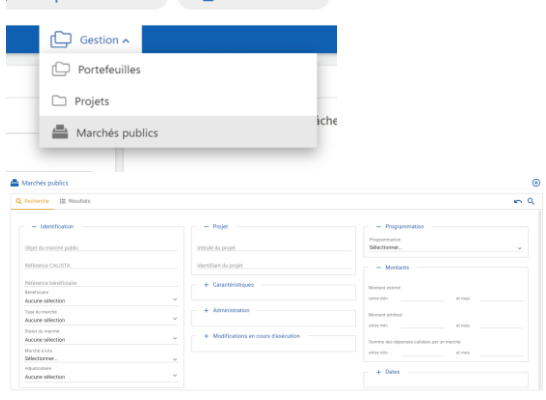

#### Avis technique

Sauf accord contraire, l'instance de contrôle compétente en charge du marché est par défaut l'administration fonctionnelle en charge du suivi du projet lié au marché dont le budget est le plus élevé. Au moment du lancement du marché, les données utiles figurent dans les menus « Lancement du marché », « Projet concerné » et « Documents ».

L'avis peut être émis par l'instance de contrôle via le menu « Contrôle » et sélectionner « Rendre l'avis technique d'opportunité » pour le marché concerné puis terminer la tâche.

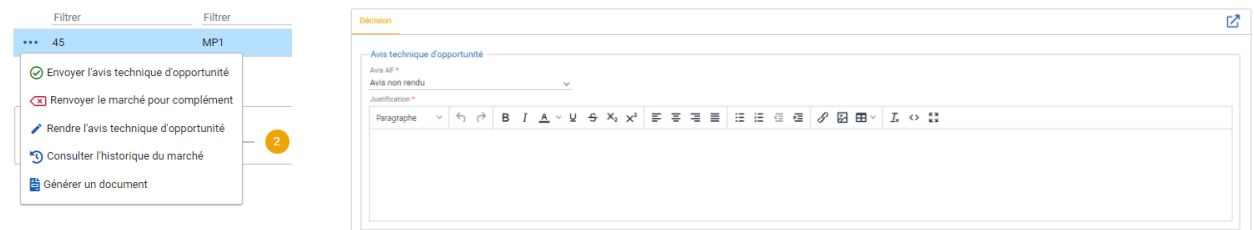

Pour retourner le marché chez le bénéficiaire, sélectionner « Renvoyer le marché pour complément » et préciser la raison du renvoi.

#### Contrôle de légalité

Le contrôle de légalité est rendu via le menu « Contrôle et sélectionner « Editer le contrôle » puis terminer la tâche.

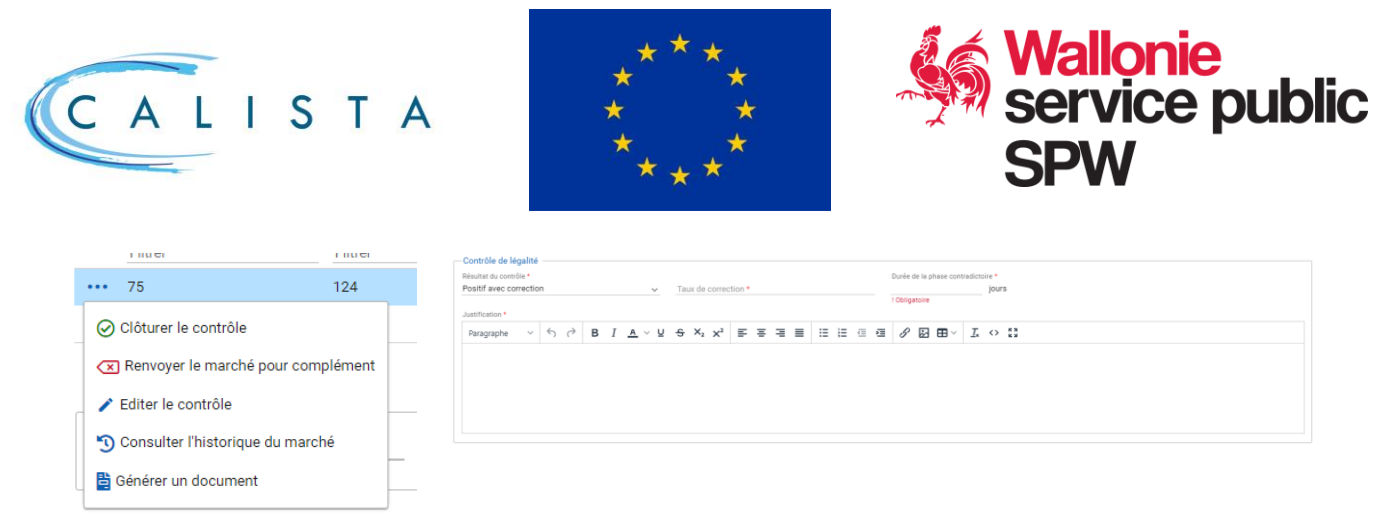

Pour retourner le marché chez le bénéficiaire, sélectionner « Renvoyer le marché pour complément » et préciser la raison du renvoi. Si le résultat du contrôle est négatif ou positif avec correction, une phase contradictoire peut être initiée avec le bénéficiaire en précisant le nombre de jours de celle-ci.

Dans l'écran de données du marché figurent la date de décision d'attribution mais également les dates de notification de l'attribution et de publication de l'avis d'attribution. En ne complétant pas ces 2 dernières dates, il est donc possible de soumettre son marché au contrôle avant de le notifier à l'adjudicataire. Dans ce cas de figure, lorsque le contrôle est rendu, le marché est transmis à nouveau au bénéficiaire au statut « A finaliser » pour lui permettre de compléter ces 2 dates. Une fois ces 2 dates complétées, le contrôle pourra être finalisé.

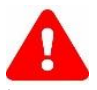

Si certains critères sont remplis, les 2 champs ne seront pas accessibles et ce contrôle devra être impérativement effectué avant la notification à l'adjudicataire.

L compte tenu du montant du marché et de la procédure choisie, ce marché devra obligatoirement faire l'objet d'un contrôle de légalité AVANT la notification de la décision d'attribution.

# Résultat du contrôle

Le résultat des contrôles apparaît dans le menu « Contrôle ». L'utilisateur peut consulter le contenu du contrôle en cliquant sur le bouton **:..** et en choisissant l'option « Afficher le contrôle ».

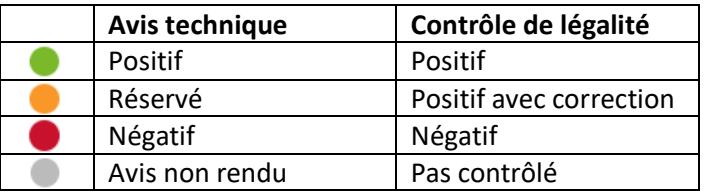

# Nomenclature Calista

Dans Calista, un marché peut être subdivisé comme suit :

- Marché principal avec comme référence Calista un numéro (ex. : 41)
- Pour les marchés à lots, chaque lot est identifié au stade du lancement (ex : 41\_L001)
- Lorsqu'un marché principal ou un lot est attribué à plusieurs adjudicataires, chaque marché subséquent est identifié (ex : 41\_L001\_S001)

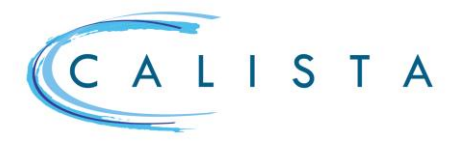

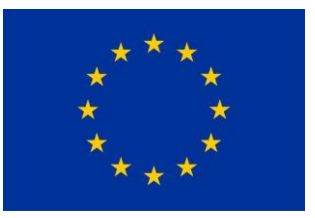

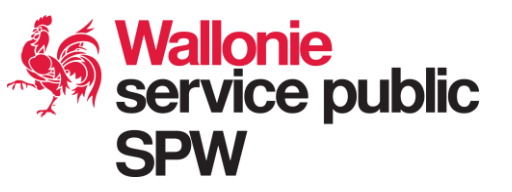

Une fois attribué, le marché principal ainsi que chaque lot apparaissent distinctement dans les écrans « Attribution » et « Contrôle » et sont gérés comme un marché à part entière. Dès qu'un marché, lot ou marché subséquent est au statut « contrôle rendu », des modifications en cours d'exécution en lien avec ce marché, ce lot ou ce marché subséquent peuvent être encodées dans l'écran spécifique « Modifications en cours d'exécution » (ex : 41\_L001\_S001\_M001). L'ensemble de ces marchés apparaissent dans le menu « contrôle ».

### Réouverture d'un marché

A l'issue du contrôle, il est possible de rouvrir un marché et de permettre au bénéficiaire de compléter et/ou corriger les données de son marché qui suivra à nouveau le processus de contrôle.

Pour rouvrir un marché, il faut le sélectionner dans le menu « contrôle » et cliquer sur le bouton situé à droite du suivi du processus

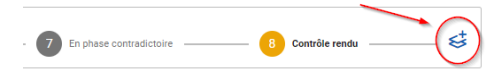